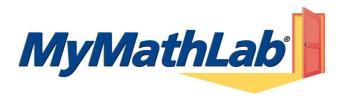

### **Welcome Students!**

MyMathLab is an interactive website where you can:

- Self-test & work through practice exercises with step-by-step help to improve your math skills.
- Study more efficiently with a personalized study plan and exercises that match your book.
- Get help when YOU need it. MyMathLab includes multimedia learning aids, videos, animations, and live tutorial help.

#### **Before You Begin:**

To register for MyMathLab you will need:

- A MyMathLab student access code (packaged with your new text, standalone at your bookstore, or available for purchase with a major credit card at www.coursecompass.com)
- Your instructor's Course ID number:
- Your school's zip code
- A valid email address

## **Student Registration:**

- Go to http://www.coursecompass.com and click the Register button under Students.
- Review the **Before You Start** information to ensure you have everything you need to register; click Next.
- On the Course ID page:
  - o Enter the Course ID and click on Find Course
  - o Choose your enrollment method
    - If your student access code came packaged with your textbook, select Access Code. (Select "Buy Now" to purchase online access using your credit card)
    - Enter your student access code as displayed; use the tab key to move from box to box and use all CAPITAL LETTERS when entering the access code. Click Next.
- Please read all information in the License Agreement and Privacy Policy. Click on Accept if you agree to the terms.
- On the Access Information screen:
  - If you have registered for other Pearson online products and already have a login name and password, select Yes. Boxes will appear for you to enter your login information.
  - o If this is the first time you have registered for a Pearson online product, select No. Boxes will appear for you to enter your desired login name and password. You may want to use your email address as your login name. If you do not use your email address, be prepared with a second login name choice if the one you first selected is already in use. Your login name must be at least 4 characters and cannot be the same as your password.
  - If you aren't sure whether you have a Pearson account or not, select Not Sure. Enter your email address and click Search. If you have an account, your login information will be sent to your email address within a few moments. Change your selection to Yes, and enter your login name and password as directed.
- On the Account Information page, enter your first and last name and email address. Re-type your email address to make sure it is correct.
- In the School Location section, select United States from the School Country drop-down menu. Enter your **school zip code**, and then select your school from the drop-down list.
- Select a security question and answer to ensure the privacy of your account. Click Next.
- When your registration process is complete you will see a confirmation screen. Click Log In Now to reach CourseCompass, and click Log In. Enter your login name and password and click Log In.

#### Logging In:

- Go to http://www.coursecompass.com and click on Log In. Enter your login name and password and click Log in.
- On the MyCourseCompass page, click on the course name to enter your instructor's course.
- The first time you enter your course from your own computer and anytime you use a new computer click the **Installation**Wizard on the announcements page or navigational button at the bottom left of the screen. The wizard (or Browser Check) will detect and then help you install the plug-ins and players you need to access the math exercises and multimedia content in your MyMathLab course. Follow the screen instructions to complete this process. NOTE: Check with your instructor to ensure all plug-ins are installed in the college computer labs.
- After completing the installation process and closing the wizard you will be on your course home page and ready to begin
  exploring your MyMathLab course.

# Need help?

Contact Product Support at http://www.mymathlab.com/student-support for live CHAT, email or phone support.